# **Navigating the Parent Portal**

The Campus Parent Portal is designed specifically for parents and is optimized for use on mobile devices and tablets.

In the Campus Parent Portal, navigate between *tools* in the menu on the left.

Once you log in the landing page is the *Message Center*. The Message Center includes announcements posted at a school or district level. Click Show More to display additional text for longer announcements. Additionally, the *Inbox* displays messages sent to the parent, including those from teachers.

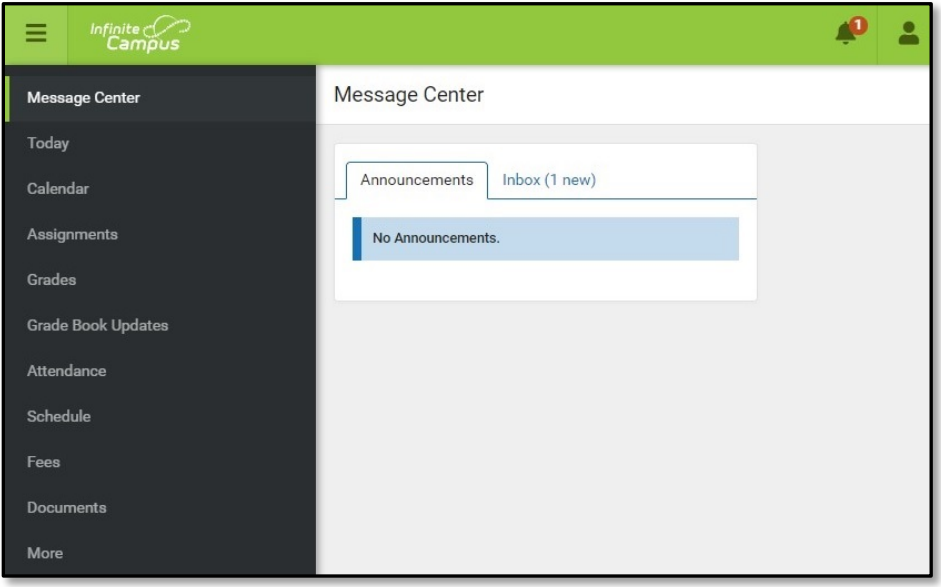

If a tool is specific to a single student, such as Grades or Schedule, a student dropdown list displays in the top right corner. This dropdown list does not display for tools that are not student specific like Announcements.

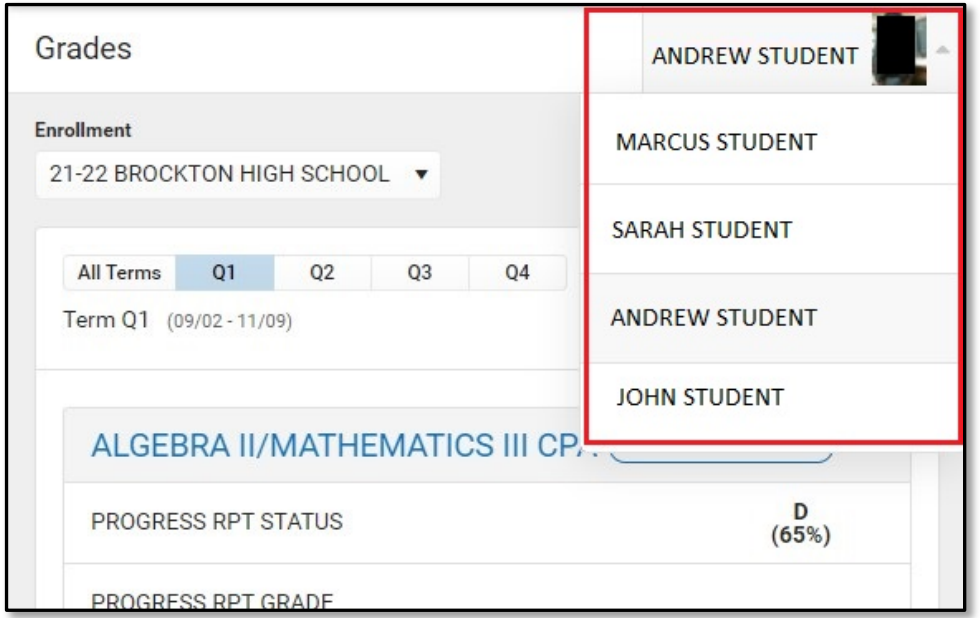

# **Tools Available in the Campus Parent**

## **Today**

The Today view shows the selected student's schedule for the current day and lists any assignments due today or tomorrow. The schedule shows the times of the periods during the day and the student's courses, with the teacher's name and room assigned. The assignments list covers all the student's courses, including those that may not meet on the current day. Click on the assignment or the course name to view details.

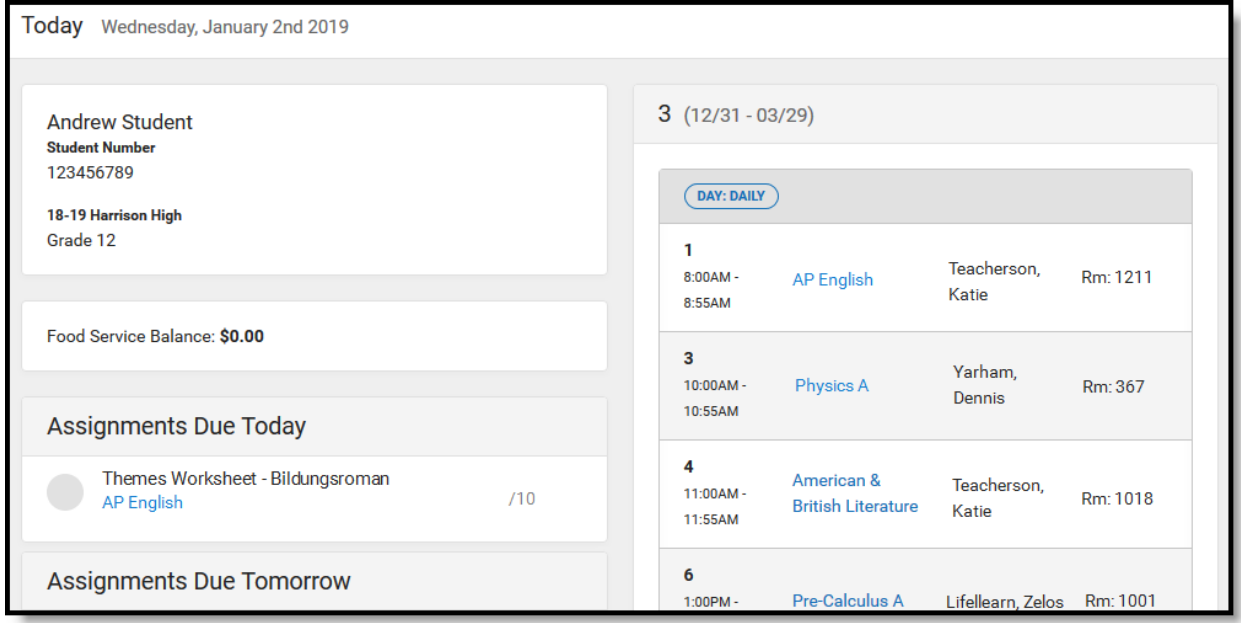

## **Calendar**

The Calendar displays data in three different modes, *Assignments*, *Schedule*, and *Attendance*. For *Assignments* and *Attendance*, dots display below dates that have data. Select a mode and date to view data for that day. In *Assignments* mode, a button displays to show the Weekly Overview, which shows all assignments for the selected week.

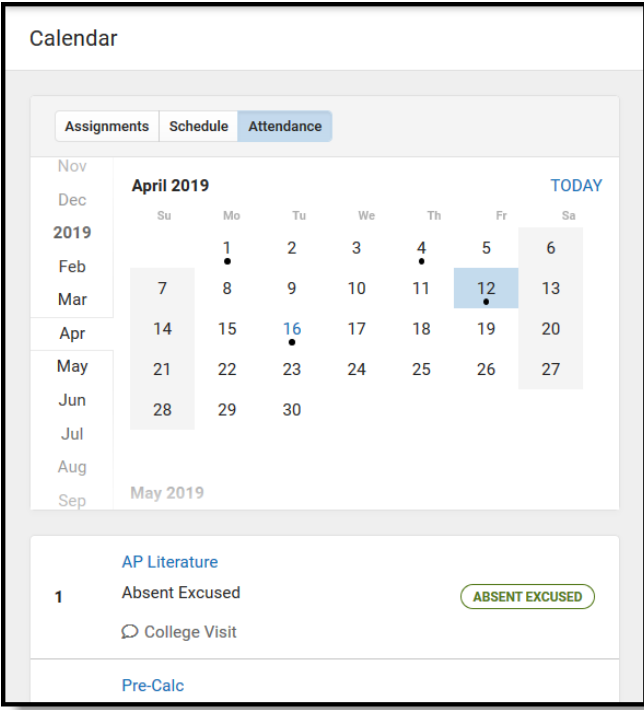

#### **Assignments**

The Assignments tool collects all a student's assignments with the focus on today. Click on specific assignments to view details and scroll to see previous and future assignments. Use the *Missing* and *Current Term* buttons at the top to filter assignments.

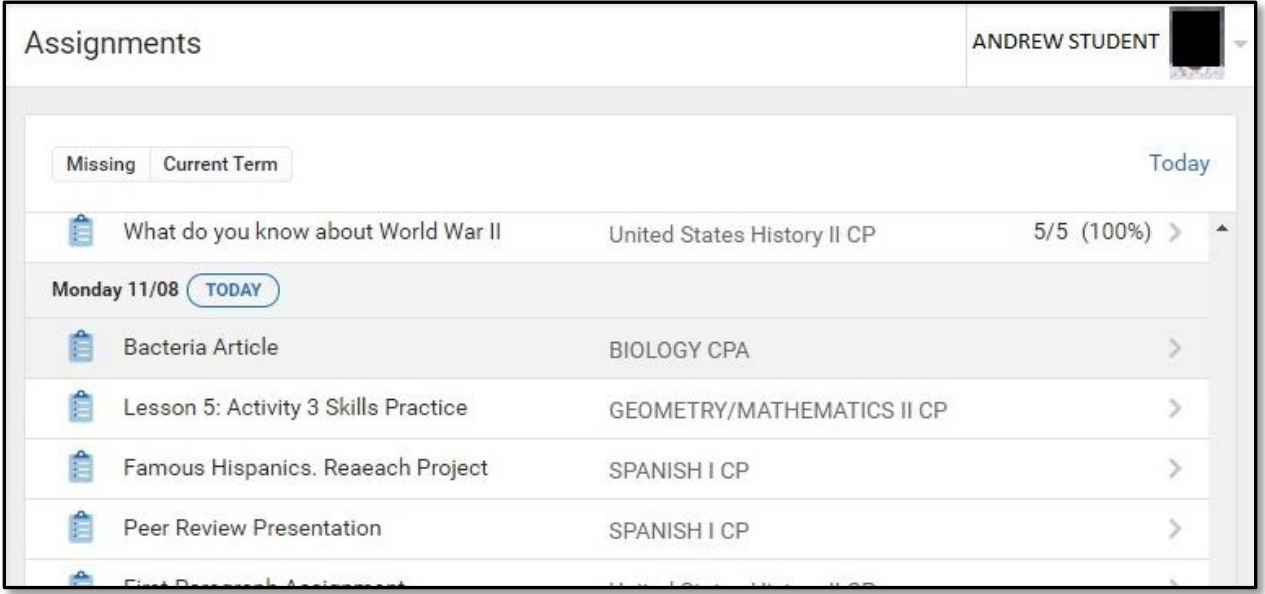

#### **Grades**

The Grades tool shows all the grades earned by the selected student for all tasks (such as Trimester or Semester grades) and standards. Posted grades are displayed in bold, with In-Progress grades indicated as "In-progress." The student's Cumulative GPA also displays at the top of the Grades tab if enabled. Show grades for a single term or for the whole year by selecting an option at the top. Expand the Settings menu to Hide dropped courses, hide rows without grades or assignments, or expand or collapse all courses. Where the grey arrow displays for a task or standard, click the task to view the Categories that contribute to the grade. Expand categories to view all included assignments. Click assignments to view details. Grades that are part of a composite or rollup grading setup are indicated.

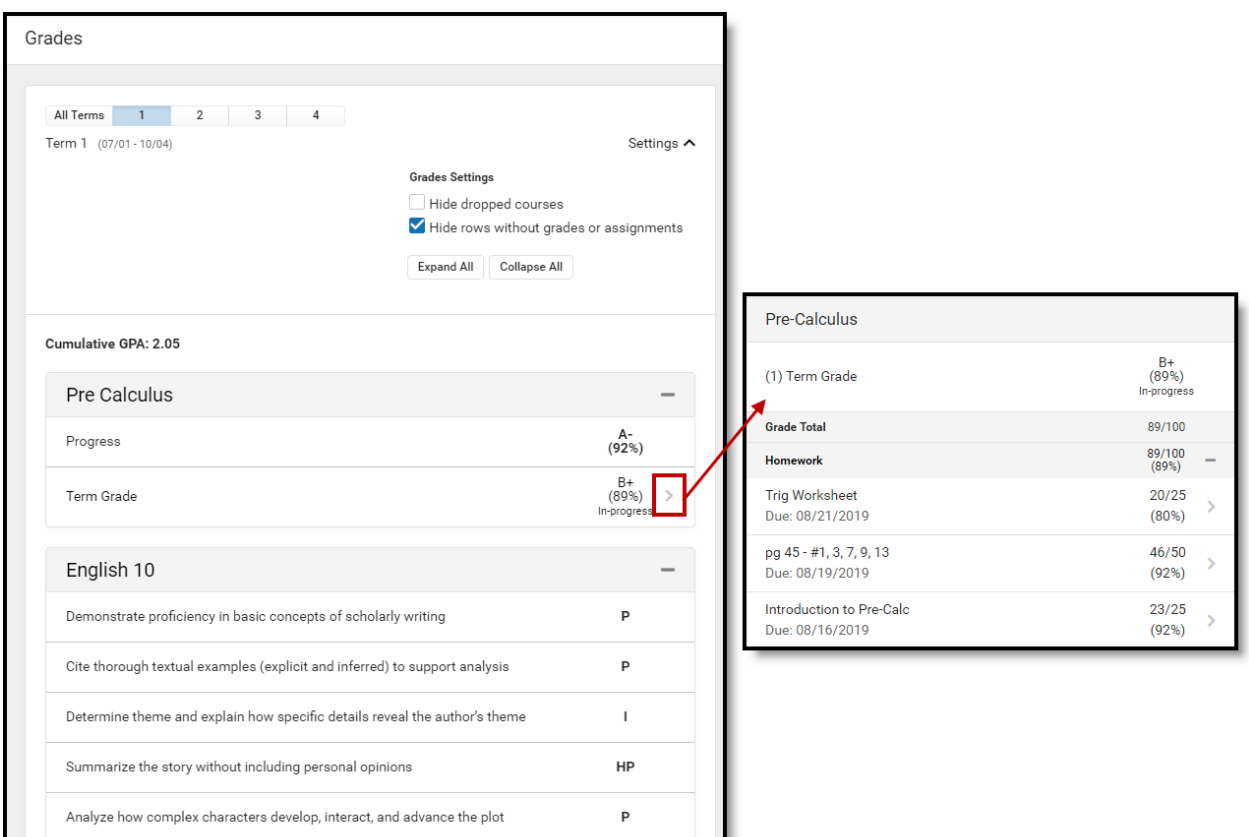

## **Grade Book Updates**

Grade Book Updates lists all the assignments that have been scored or otherwise updated in the last 14 days. Click on the assignment or the course name to view details.

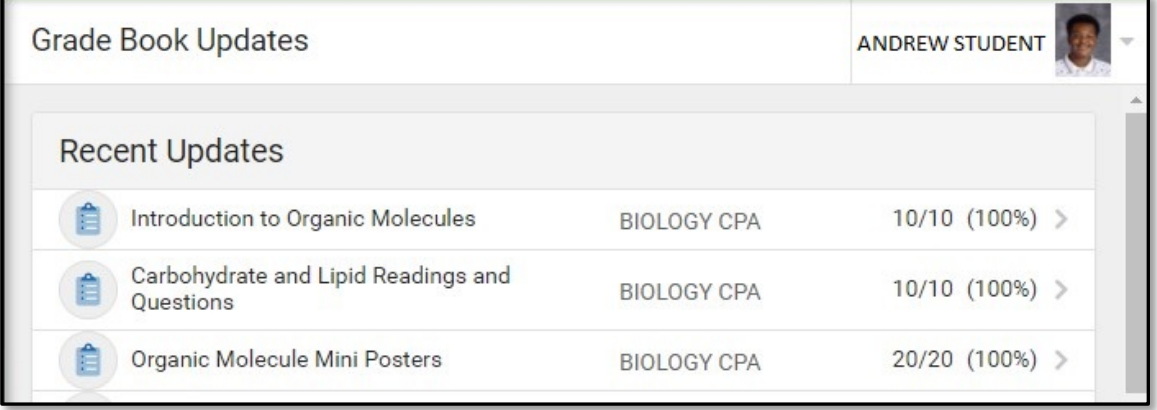

# **Attendance**

The Attendance tool lists the absences and tardies for attendance taking periods in the selected term. Navigate between terms using the options at the top.

Click on a course to view details. On the detail view, absences and tardies are divided by type (excused, unexcused, exempt, or unknown), with all absences and tardies listed below.

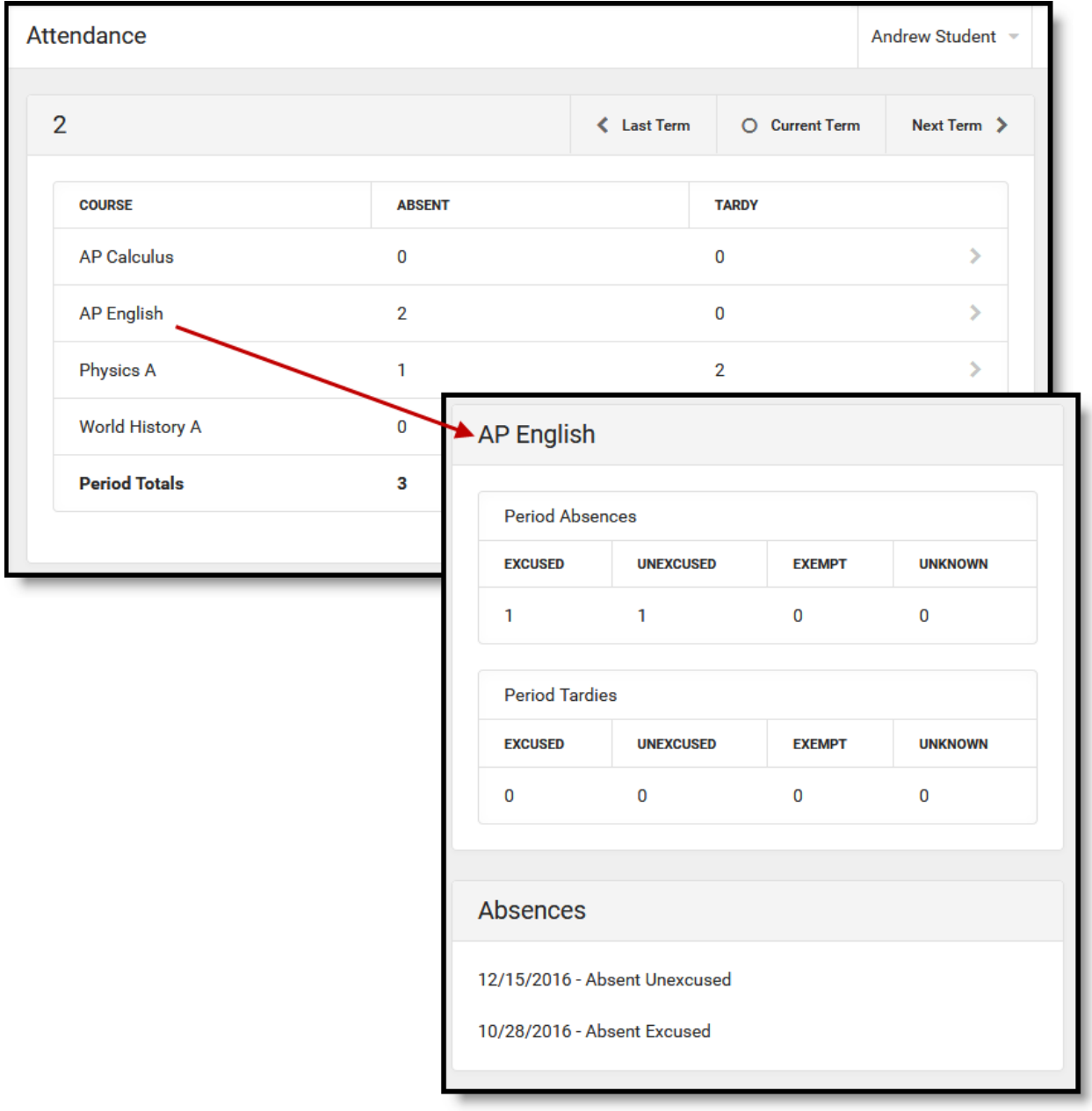

# **Schedule**

The Schedule tool shows the student's schedule for each term, including any day rotations. Schedules are shown for all the whole year, all terms, and all the student's enrollments. Each schedule includes the times of the periods during the day and the student's courses, with the teacher's name and room assigned. If a day rotation is in place, the day is indicated in the top right corner of the schedule. Click on the course name to view details.

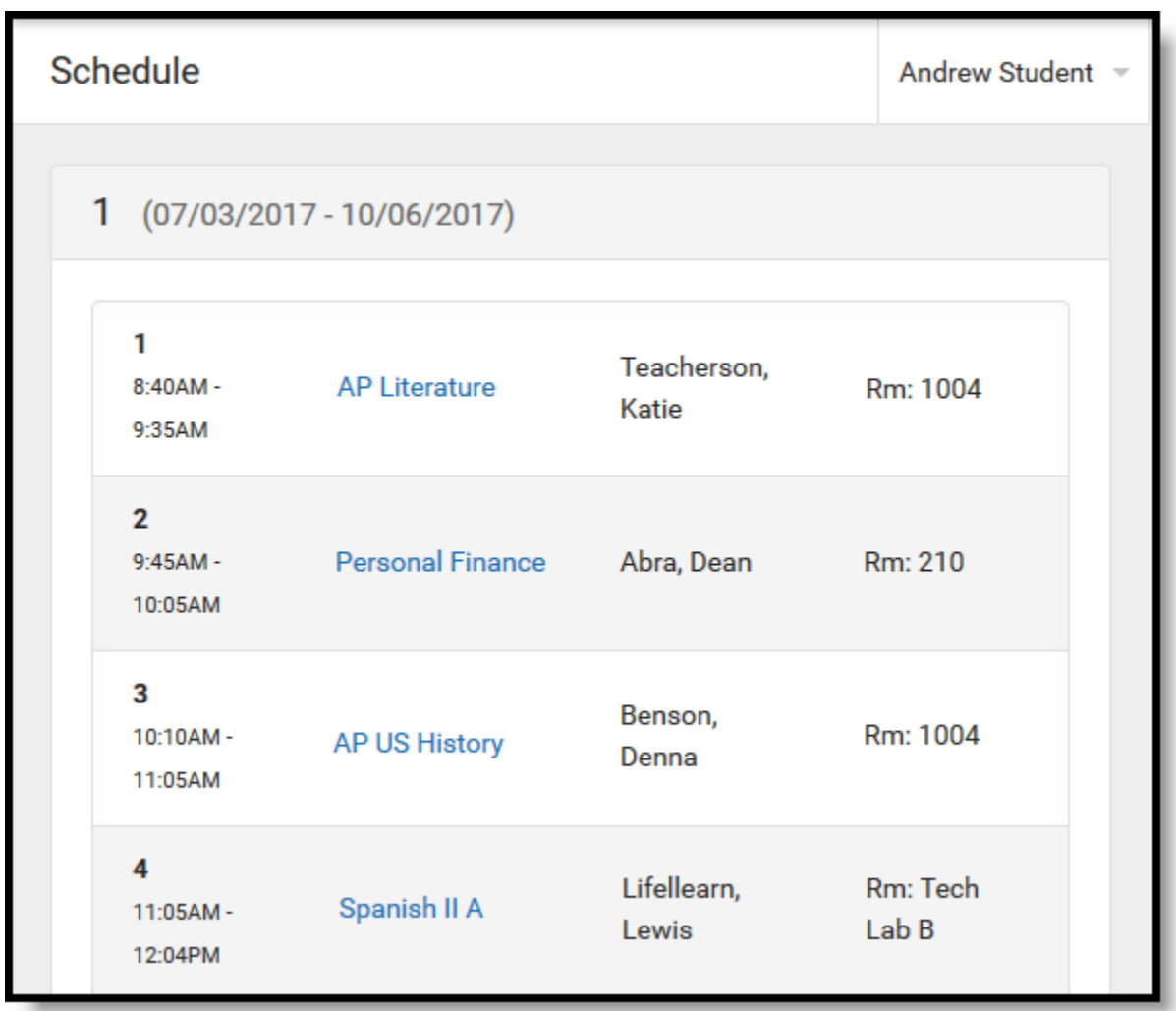

#### **Documents**

The Documents tool collects a PDF version of the student's schedule. Select a School Year from the dropdown to view documents associated with a particular year.

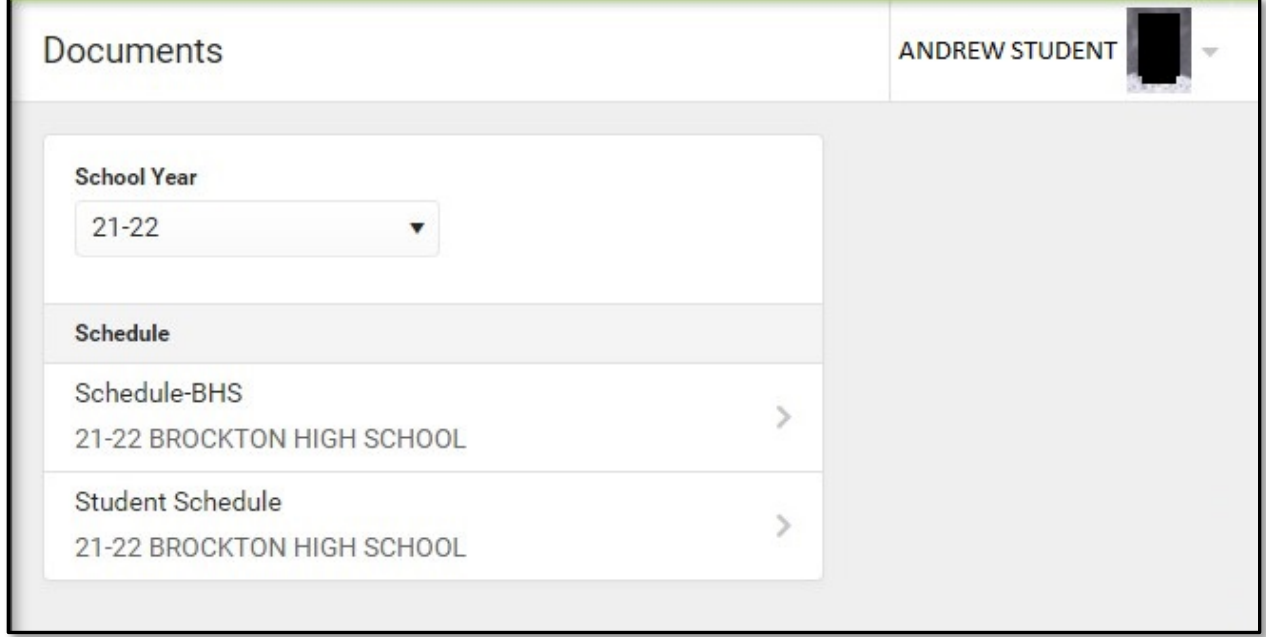

#### **More**

The More tab displays the following:

- **Address Information** for the student's household(s). You can request to update your phone number on this page.
- **Assessments** that list the student's test scores for state and district tests.
- **Behavior** incident information that displays any behavior events in which the student was involved.
- **Demographics** information for the student and any non-household relationships.
- **Important Dates** such as holidays, late starts, and other school calendar events.
- **Lockers** assigned to the student with locations and combinations.
- **Backpack**: This is where you will find all Progress Reports and Report Cards for all students for all years.

### **Notifications**

The Notifications dropdown list shows a simple list of notifications the student has received, such as graded assignments. Click the user menu at the top right of screen to establish Notification Settings.

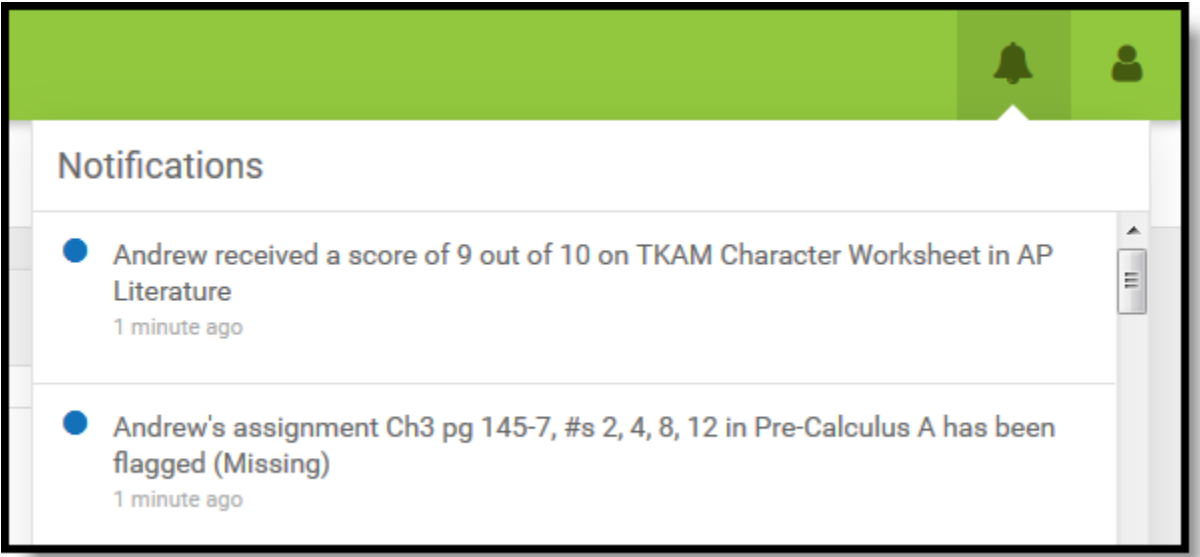

# **Notification Settings**

Notification settings allow users to opt out of receiving specific kinds of notifications and establish thresholds for those they want to receive. Set thresholds to only receive notifications when a grade or score falls below the selected percentage or a lunch balance falls below the selected dollar amount. Click the arrows to change the threshold or click and drag the dot.

Notifications are not sent for any tools that have been disabled by the district.

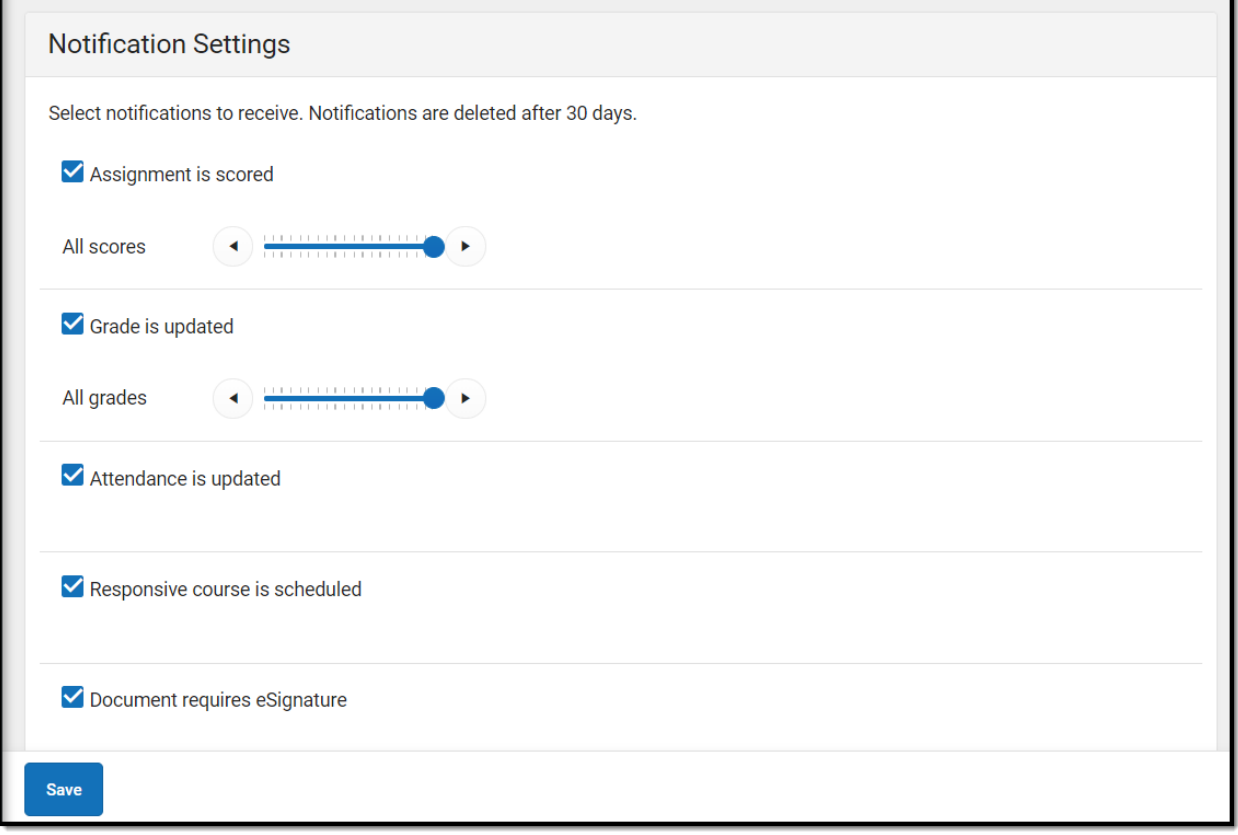

### **Account Settings**

Account settings allow users to update their security email on record or to change their Password and E-Signature PIN.

- The Account Security Email is the email used if a user forgets their username or password.
- Passwords can only be modified if the district has enabled Password Reset. Strong passwords are enforced, meaning that passwords should have a mix of letters, number, and characters to make them more secure.

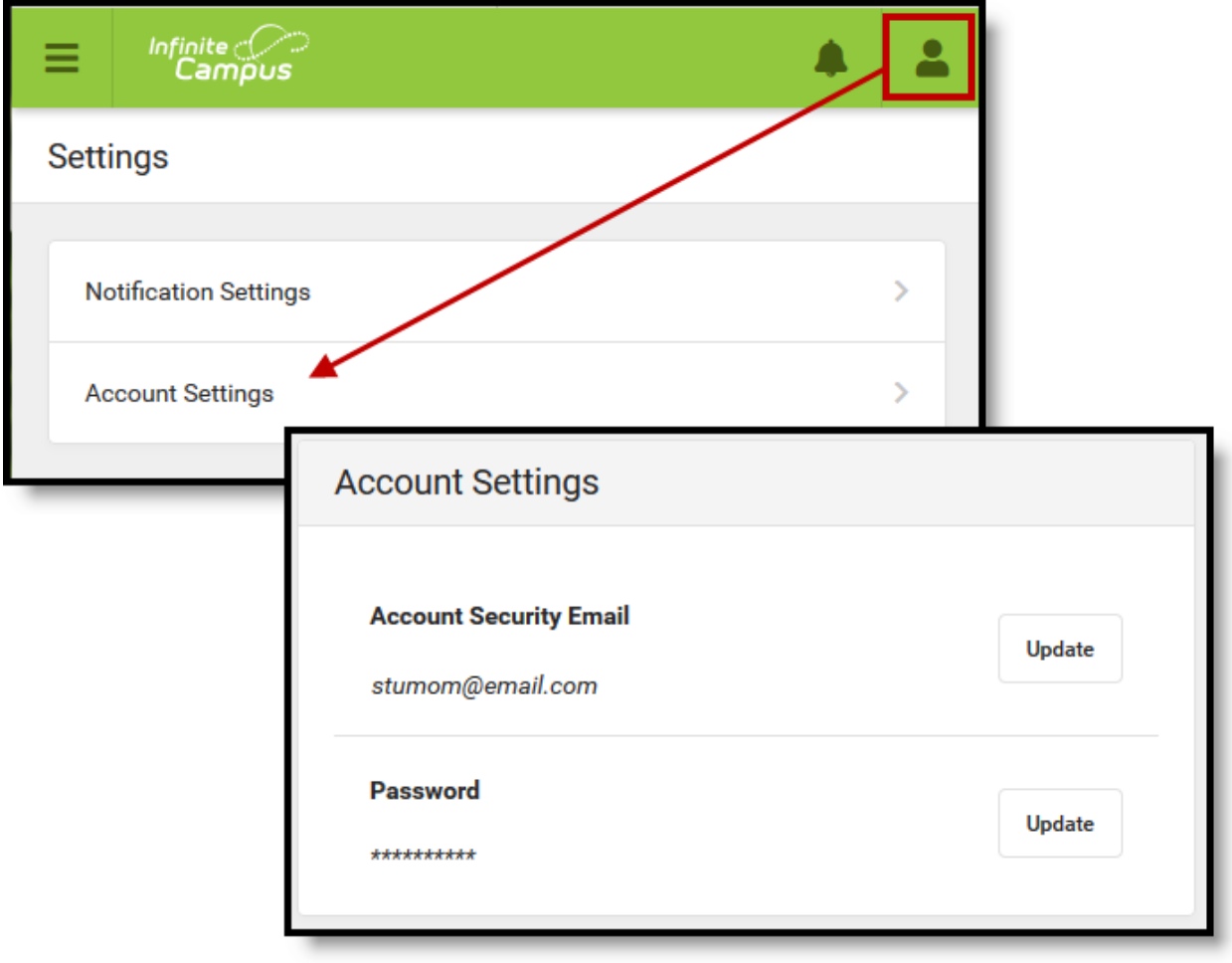

# **Language Settings**

From the user menu, click *Language* to change the language that Campus Parent displays in. Campus provides translations into Spanish and Chinese; districts may provide additional translations.

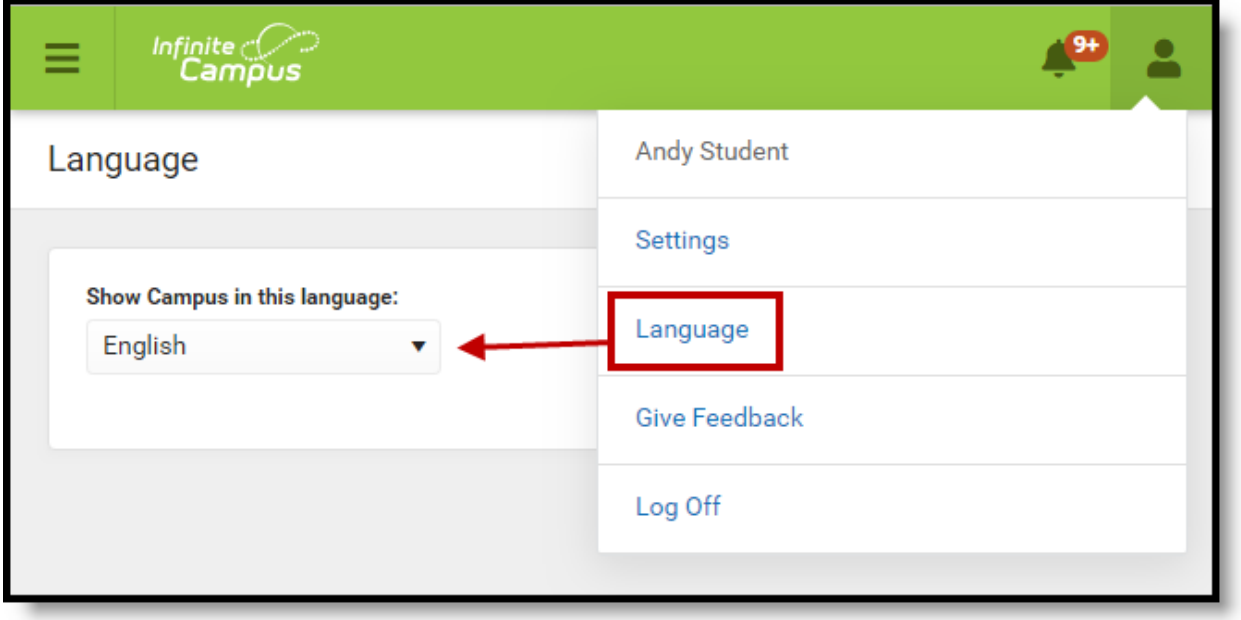